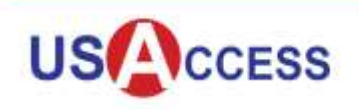

## **REVISION CHART**

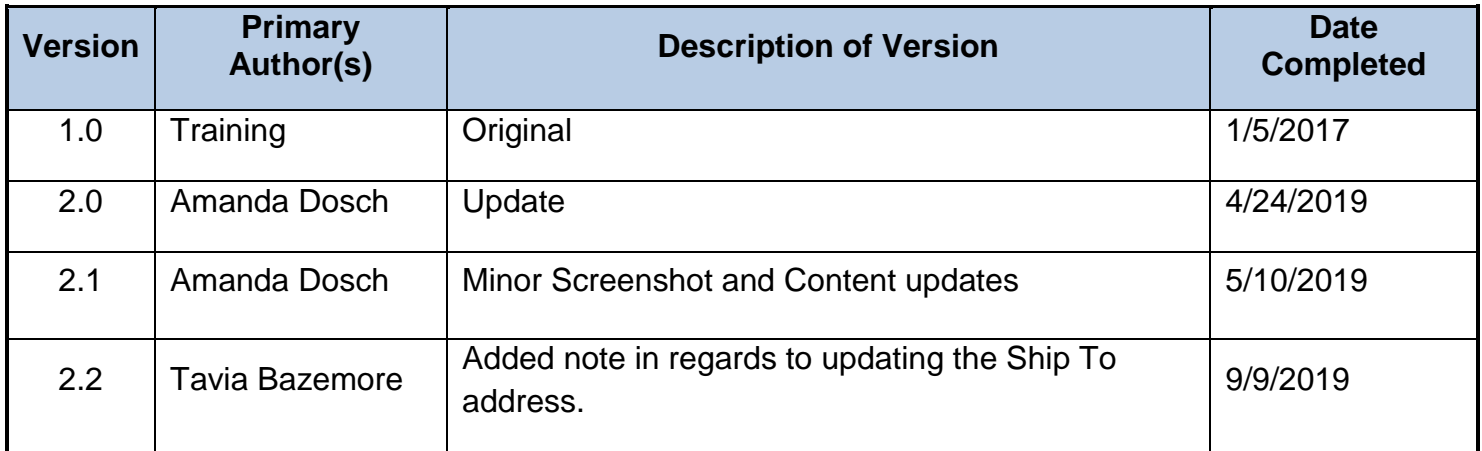

*The information contained in this document is proprietary and may not be transmitted or disclosed to anyone outside of the Government or authorized representatives without written permission.*

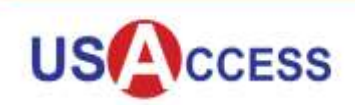

The GSA Site Manager Tool is a web portal that USAccess role holders use to manage and update agency sites and workstations. The tool is accessible from a user's desktop computer or an activation station. The desktop computer must be set up with a card reader and ActivClient middleware to access Site Manager. Site Manager requires an active credential and appropriate USAccess role to log in to the tool.

This Job Aid provides Agency Site Managers (ASMs) with instructions for using the Site Manager Tool to perform the following tasks: add a site, add workstations, assign sites to Local Site Managers (LSMs), check pending requests, and check locations within a user's agency and scope of permissions.

# **Log in to Site Manager**

Access Site Manager by logging in to the USAccess system: [https://portal.usaccess.gsa.gov/aisso.](https://portal.usaccess.gsa.gov/aisso) The PIN associated with your PIV Credential is required to log into USAccess.

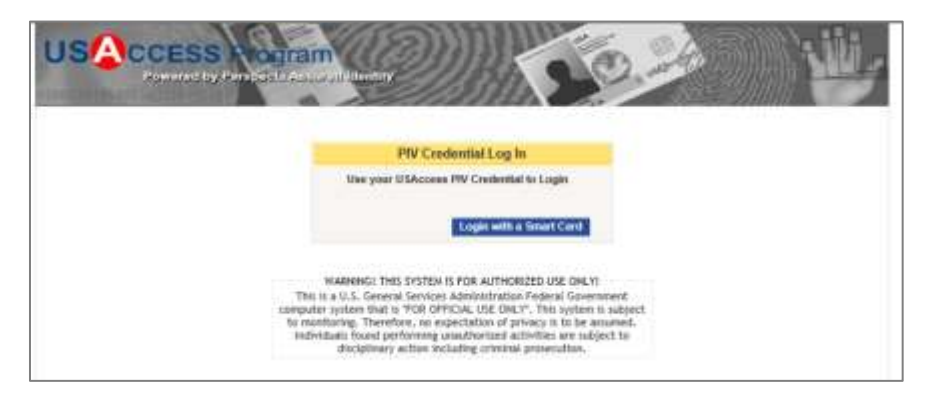

Upon successful login to the USAccess system, select the Site Manager Application and then your role. Role selection determines the system features that are shown.

The information contained in this document is proprietary and may not be transmitted or disclosed to anyone outside of *the Government or authorized representatives without written permission.*

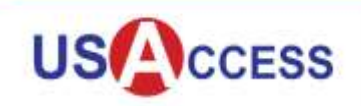

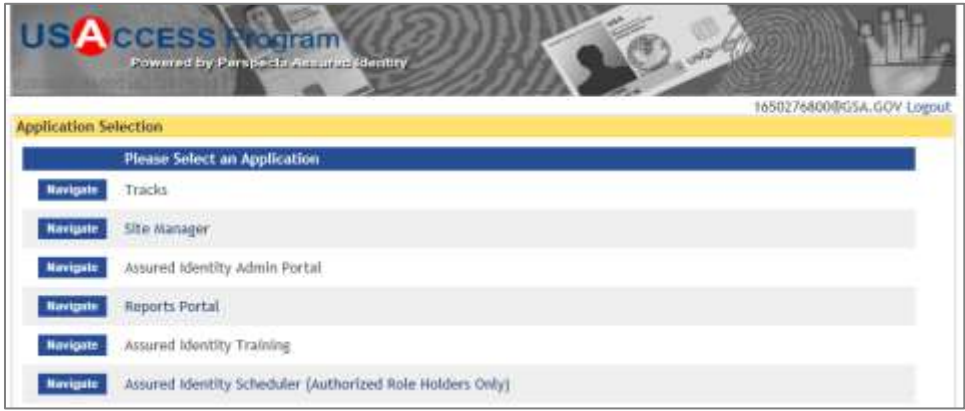

# **Agency Site Manager Home Tab**

The Agency Site Manager Home tab shows available ASM Tools and a summary of pending tasks.

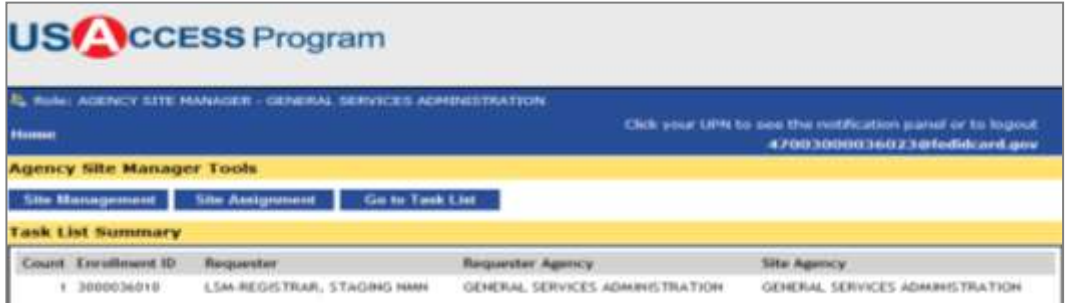

## **Site Management**

To search for an existing site, select "**Search Fields**." The site search feature will only show results related to the user's assigned role and scope in the system. For example, GSA Agency Site Managers will see only GSA sites. An ASM with scope limited to sub-agencies will only see sites within that agency/sub-agency scope.

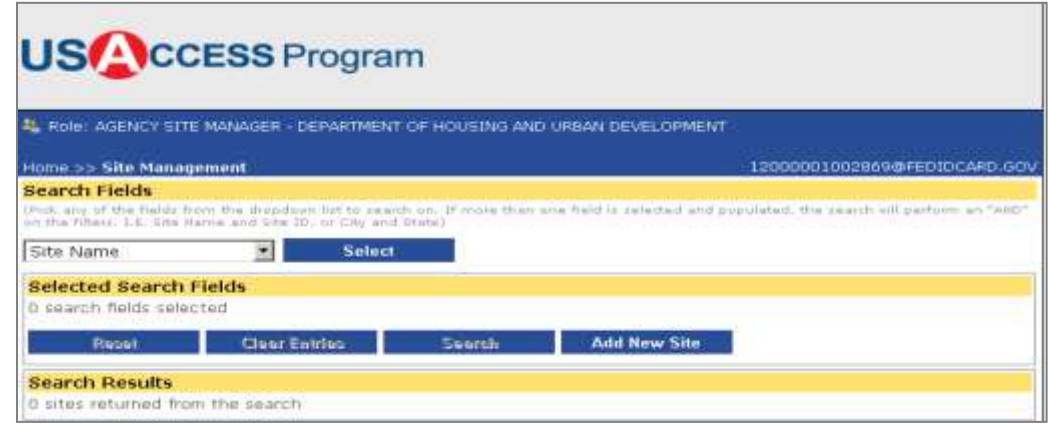

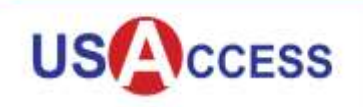

Available search fields appear in the drop down list.

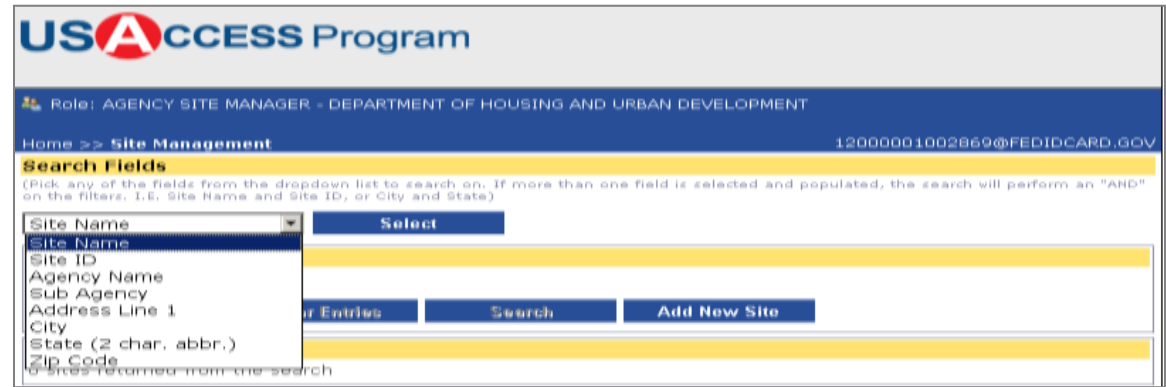

Users can search using **"Selected Search Field"** and **"Match Type"** fields. In the example below, **"Site Name"** and **"Contains"** are the values chosen. **"Site Code," "State"** and **"Zip Code"** selections are exact matches only.

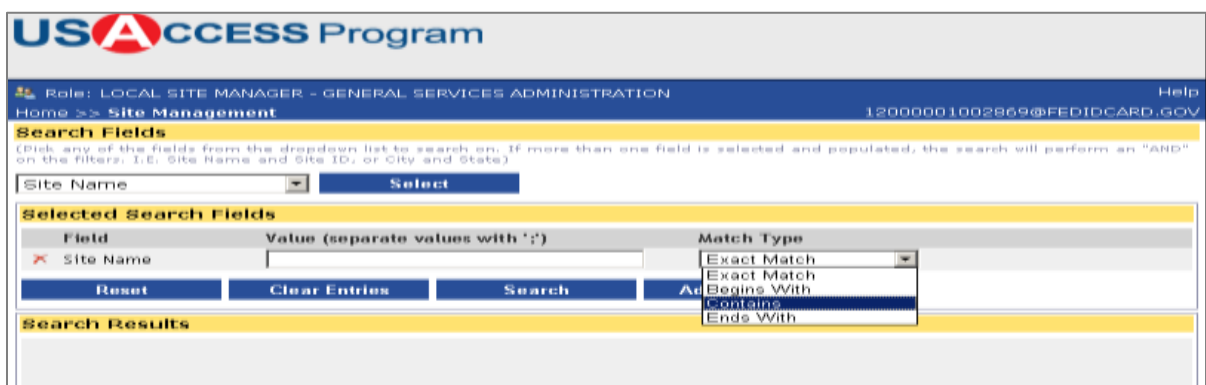

## **Create a New Site**

Creating a site requires the same information for both LSMs and ASMs; however, the approval process differs. Click the **"Add a New Site"** button.

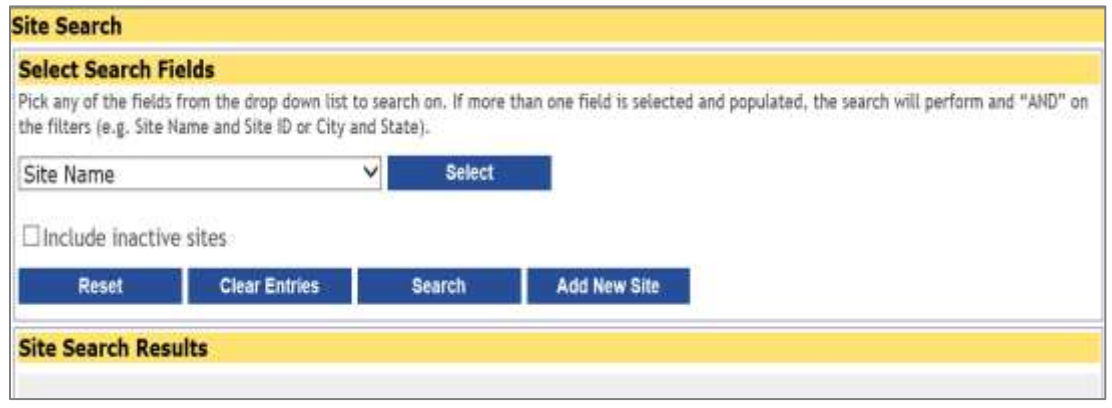

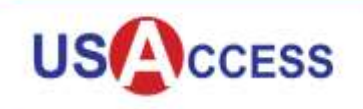

#### **Populate Site Information**

Complete the required fields (marked with a \*) in the Site Information tab: Site Name, Scheduler Site Name, Agency, Sub-Agency, Shared or Dedicated, Site Type, Site Function, and Start Date. Hours of operation and Site End Date can also be entered if the information is known.

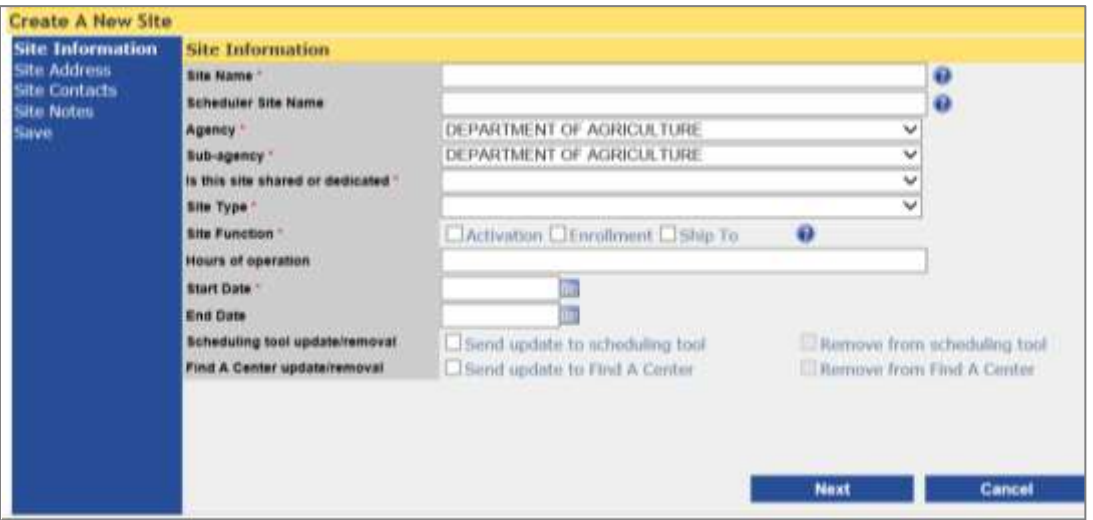

The **"Site Name"** appears on the ship-to location drop down box in the Sponsorship Portal. The **"Scheduler Site Name"** appears in the Assured Identity Scheduler.

Selecting the **"?"** help icon to the right of the **"Site Name"** field will prompt a pop up box to appear noting the Site Name will appear in the Sponsorship Portal when selecting a ship-to location.

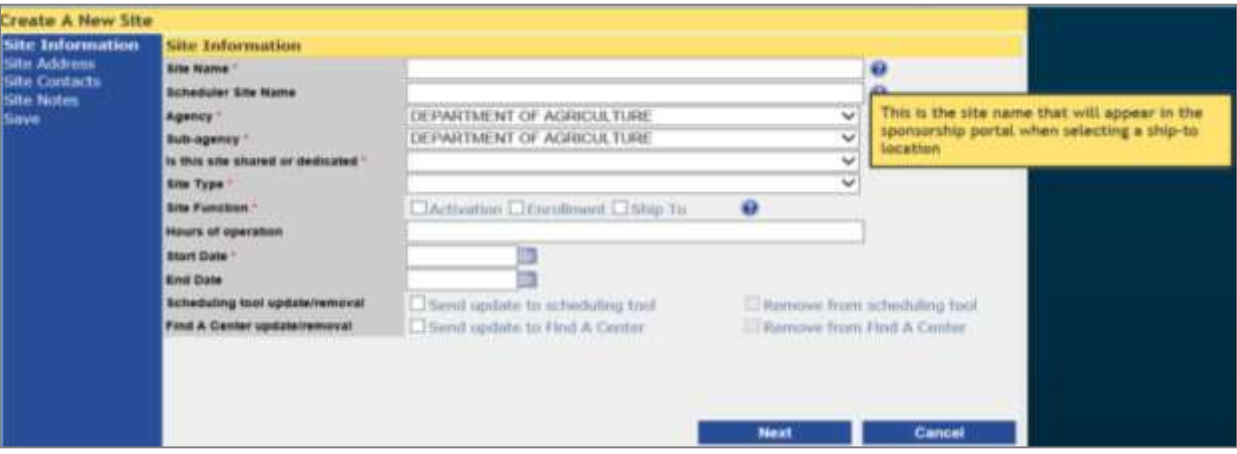

Selecting the **"?"** help icon to the right of the **"Scheduler Site Name"** field will prompt a pop up box to appear indicating that the Location/Site Name will display in the Assured Identity Scheduler Tool. If the site is a shared site, include the word SHARED at the beginning of the site name. The **"Scheduler Site Name"** field is limited to 80 characters.

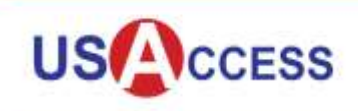

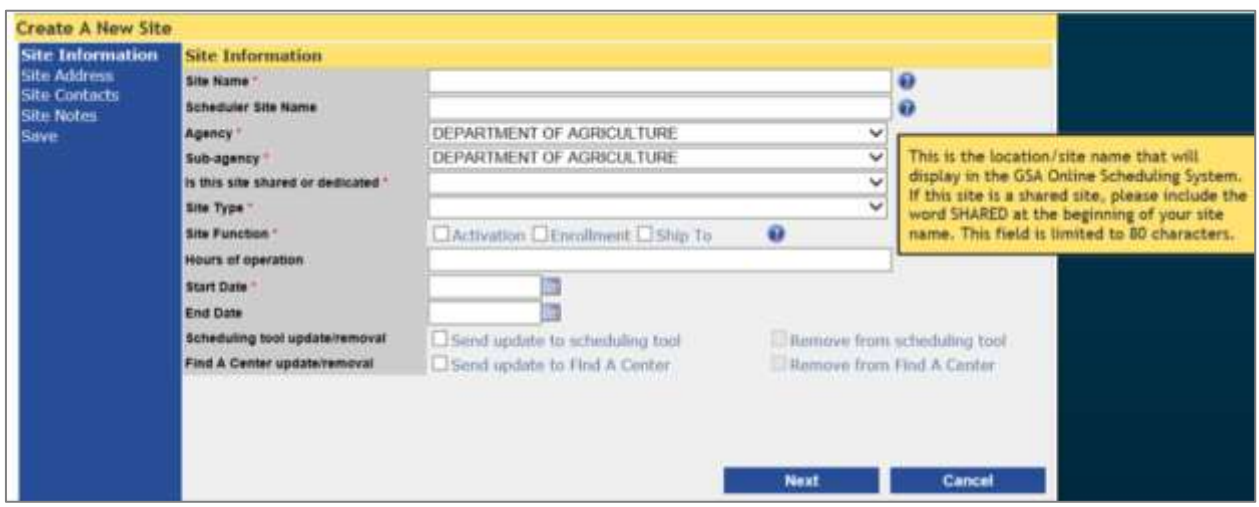

Check the box beside **"Send update to scheduling tool"** if this site will be available for scheduling in the Assured Identity Scheduler tool. Check the box beside **"Send update to Find A Center"** if this site will be listed on [www.fedidcard.gov](http://www.fedidcard.gov/) Find A Center.

When all Site Information is populated click the **"Next"** button.

#### **Populate Site Address**

Enter the required address information. Selecting the **"?"** help icon to the right of the **"Street Address"** field will prompt a pop up box to appear indicating that credentials will not be delivered to PO Boxes. This is important to remember if the site being created is a "Ship To" site.

**Note:** Update the Ship-To address as follows:

- **Address Header:** Site Name (e.g., GSA USAccess)
- **Street Address Line 1:** Agency desired name (e.g., GSA USAccess) This can also include a sub-agency or bureau.
- **Street Address Line 2:** Full street address including Room/Suite Number (e.g, 1800 F Street NW, Room 1033A)
- **City:** Washington
- **State:** DC
- **Zip Code**: 20405

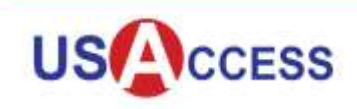

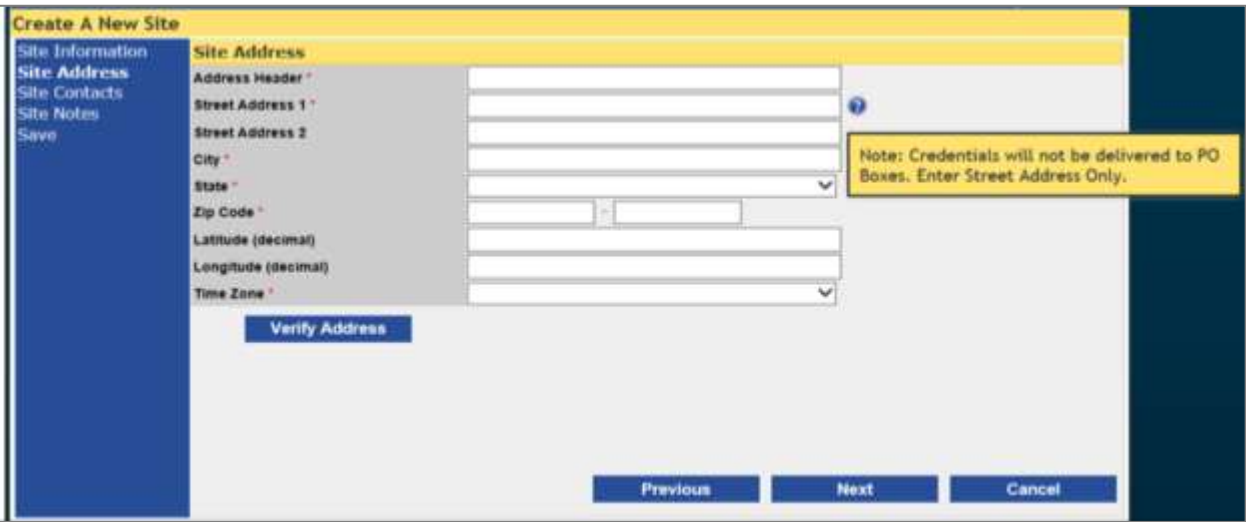

Note: if the Latitude and Longitude coordinates are unknown, click the **"Verify Address"** button. A map will appear and the coordinates will be provided only if the entered address is valid. If the entered address is valid, ensure the **"Use this validated address"** box at the top of the Address Verification page is checked. The geocode information will be provided including the Latitude and Longitude coordinates.

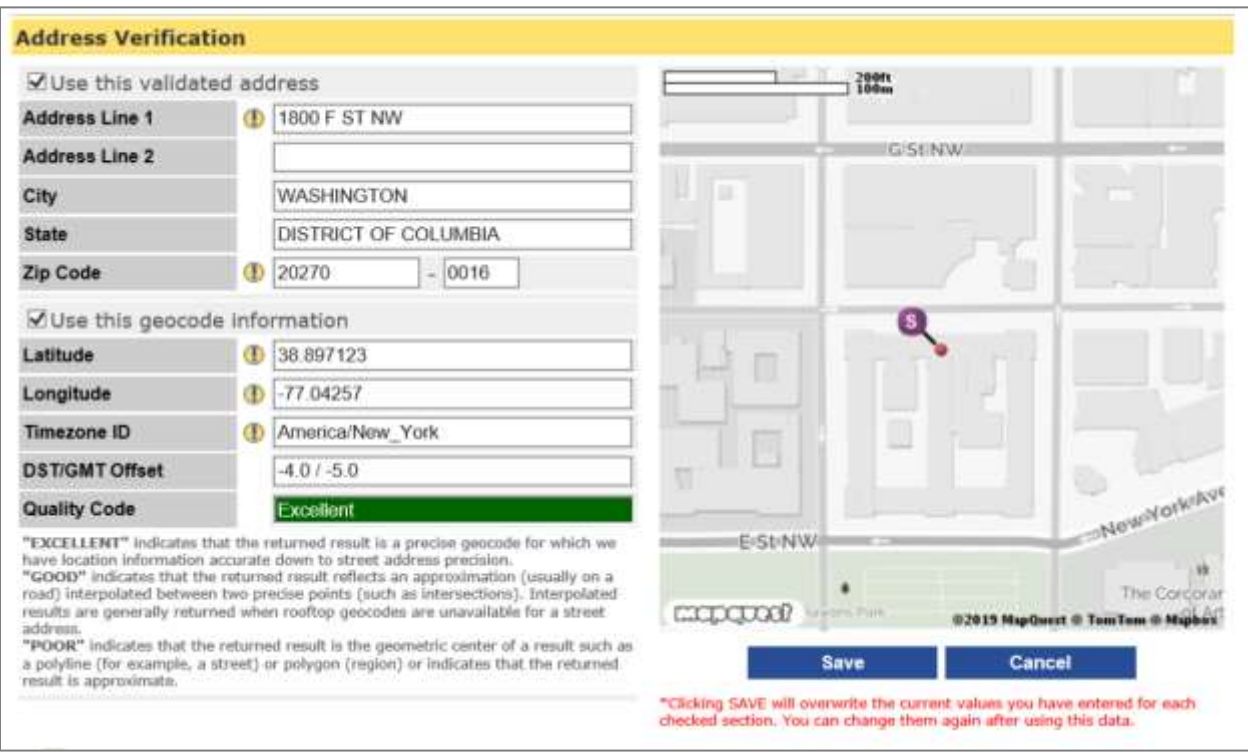

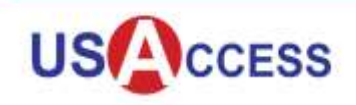

Yellow "!" icons on the Address Verification page indicate changes made by the verification tool. Click **"Save"** to accept the changes or **"Cancel"** to cancel the changes made by the Address Verification tool.

Check the **"Use this validate address"** and **"Use this geocode information"** check boxes to save only the validated address or only the geocode information. Geocode information is required if the **"Send update to Scheduling tool"** box is checked on the Site Information tab.

When all Site Address information is populated click the **"Next"** button.

#### **Populate Site Contacts**

Enter **"Contact Name"** and **"Contact Information."** Select either **"Primary"** or **"Secondary"** for **"Contact Type."** Click **"Add Contact."**

Once the contact has been added they will appear in the **"Current List of Contacts"** on the screen. If the contact person or phone number has changed, select **"Remove"** and enter the new contact information.

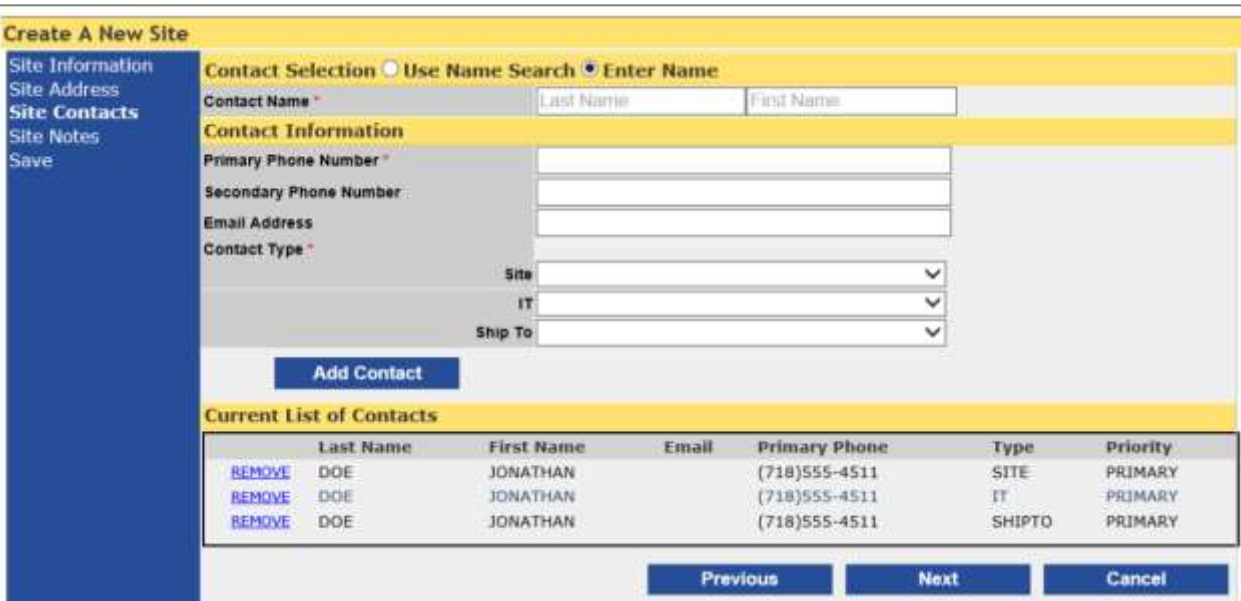

When all Site Contacts information is populated click the **"Next"** button.

## **Populate Site Notes**

Enter any applicable notes about the site. The **"Site Notes"** field is limited to 256 characters. When the information is populated click the **"Next"** button.

The information contained in this document is proprietary and may not be transmitted or disclosed to anyone outside of *the Government or authorized representatives without written permission.*

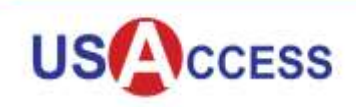

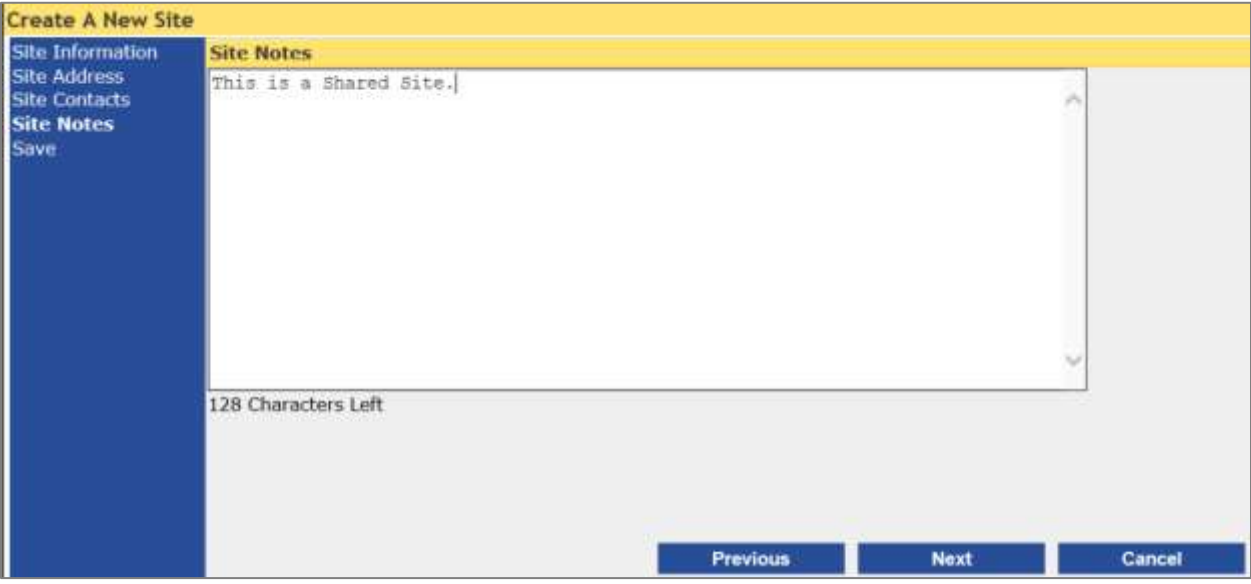

A pop up box will appear requesting a confirmation to save the new site. Click **"yes."**

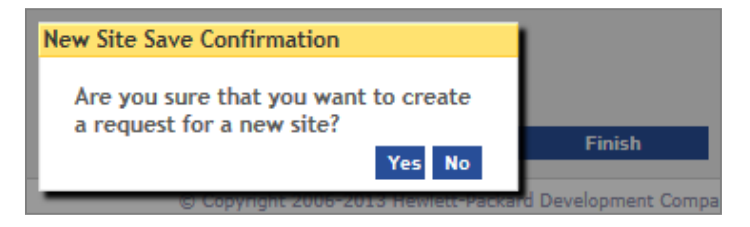

Scroll to the bottom of the screen and click **"Finish"** to save the new site information.

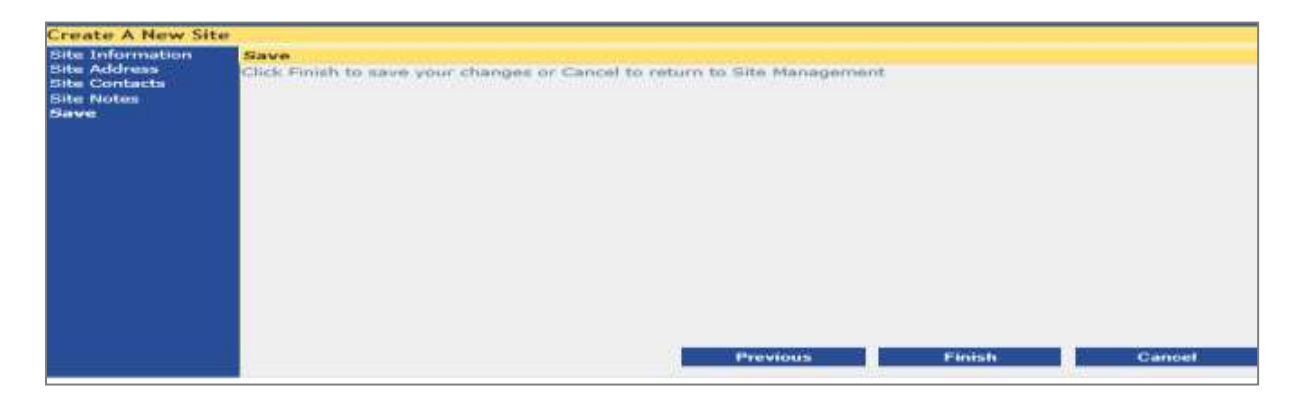

#### **Add a Workstation**

To add a workstation, select from the search fields and enter the **"Agency Name"** in the Search Field.

The information contained in this document is proprietary and may not be transmitted or disclosed to anyone outside of *the Government or authorized representatives without written permission.*

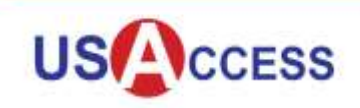

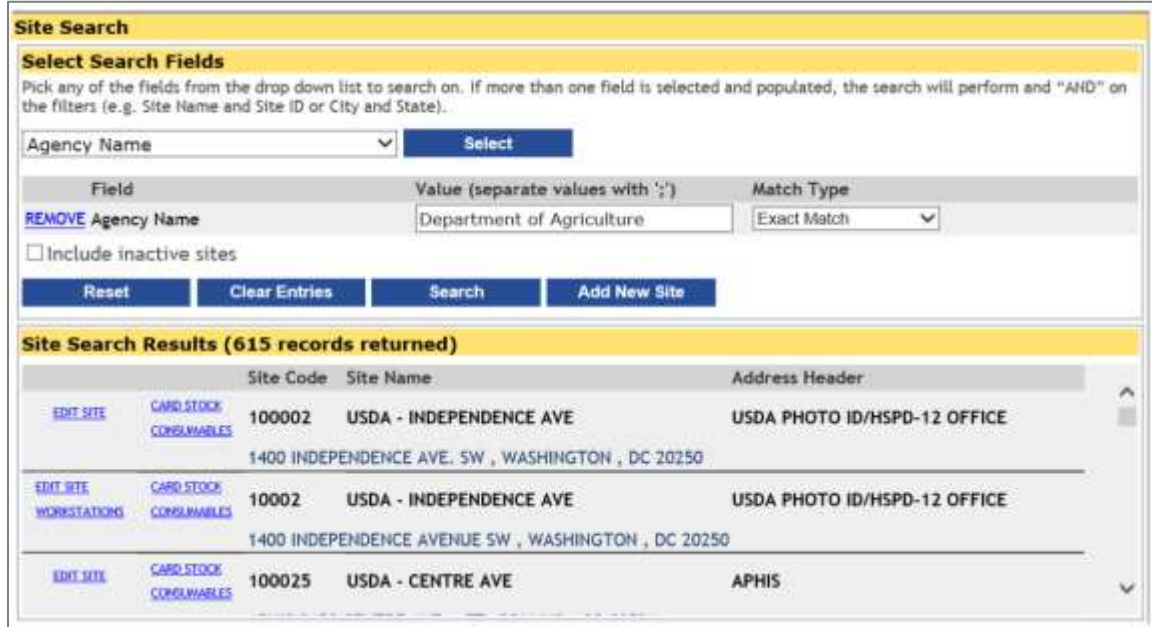

In the example above, Department of Agriculture (USDA) was selected which yielded all USDA sites in the **"Site Search Results."** Click on **"Workstations"** next to the desired location.

Multiple workstations may appear for a single site as shown in the image below. Users have an option to edit workstation information or modify the workstation schedule.

To modify the workstation schedule, click on **"Workstation Schedule."**

The information contained in this document is proprietary and may not be transmitted or disclosed to anyone outside of *the Government or authorized representatives without written permission.*

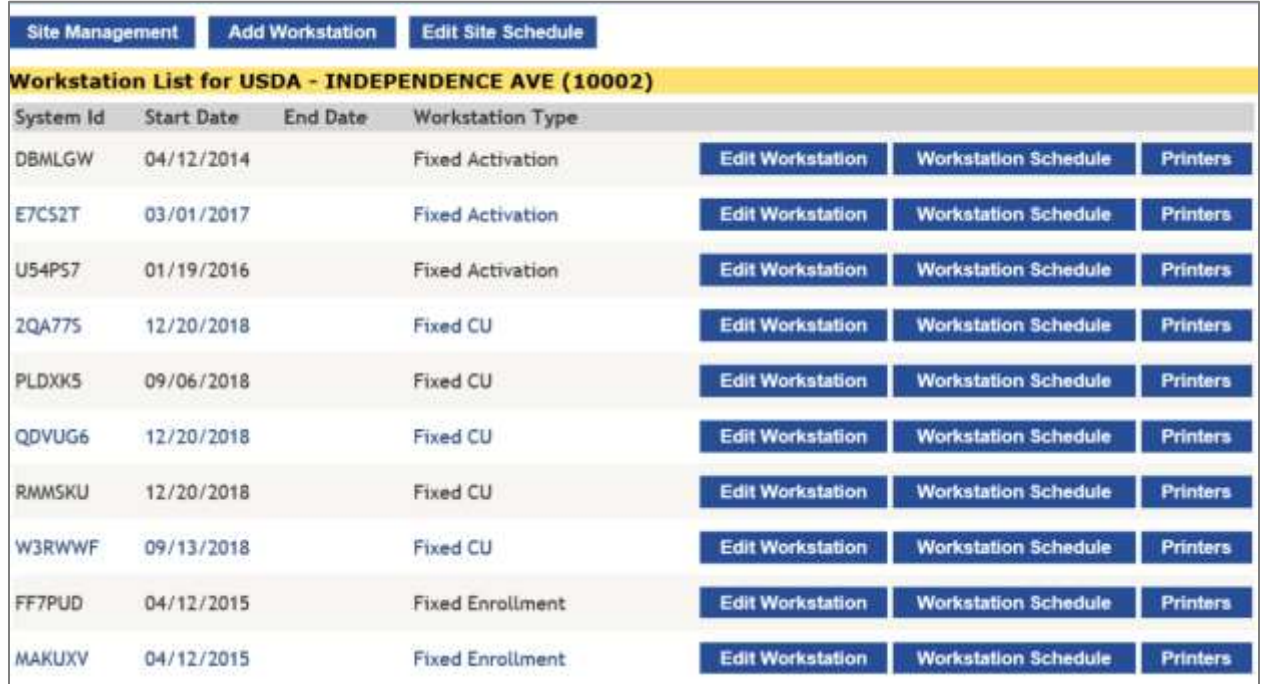

Users can select the days of the week and times that the workstation will be available and the types of activities the station will perform (all types of activities, only enrollments, or only activations). If an agency is set up for Local Print, there's an option to select Printers and view pertinent printer details.

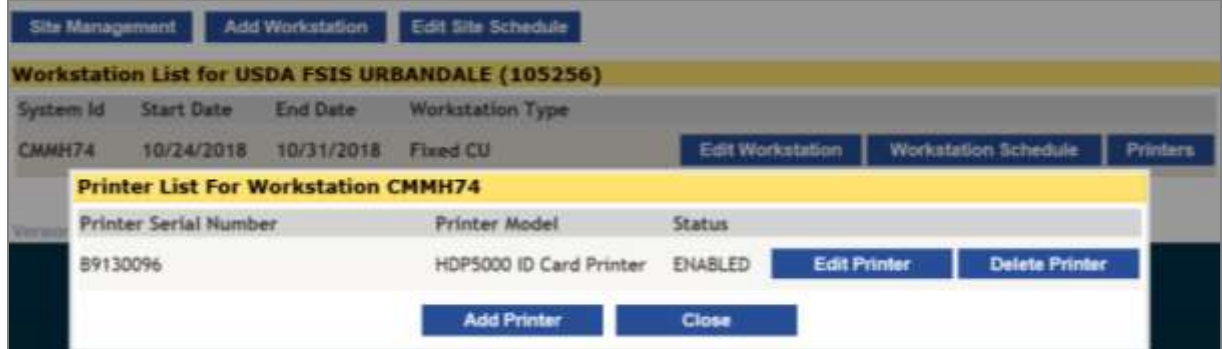

The **"?"** help icon states that workstations schedules can be set for all activities or for individual activities. The "All" selection in the drop down list includes all of the activities available for the workstation schedule. This means a schedule cannot be set for all activities and the individual activities at the same time.

*The information contained in this document is proprietary and may not be transmitted or disclosed to anyone outside of the Government or authorized representatives without written permission.*

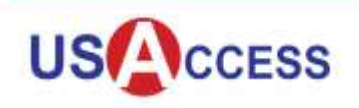

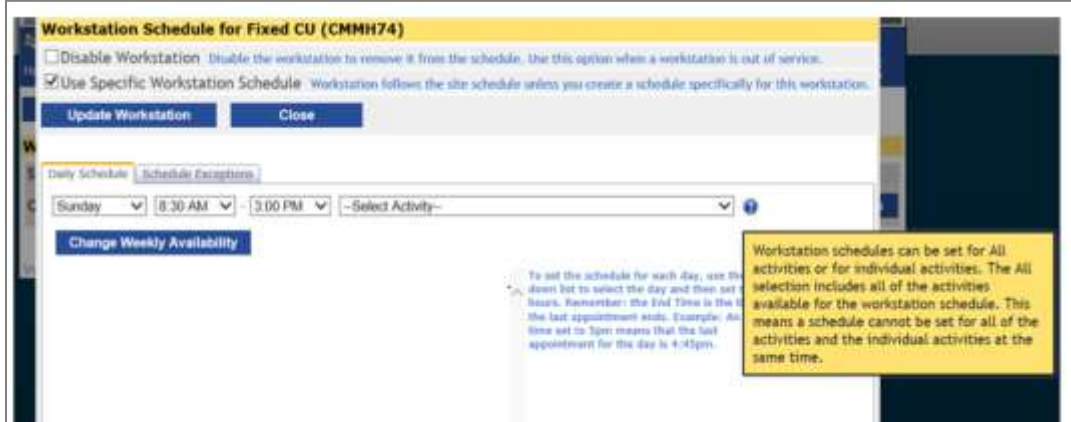

Workstation schedules can be modified to allot time frames for different activities (e.g., enrollment appointments can be scheduled from 9AM–12PM and activation appointments can be scheduled from 1PM–3PM.

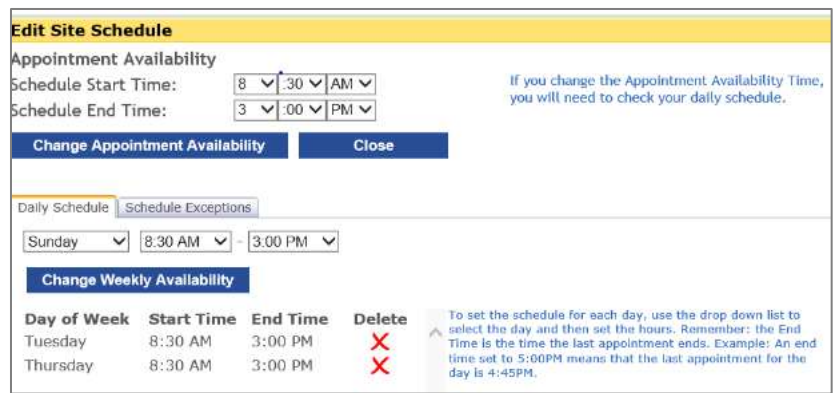

To remove specific dates for the workstation availability click on the **"Schedule Exceptions"** tab.

Click on the date(s) to be removed. These dates can include holidays or any specific days that a Local Site Manager will be unavailable.

*The information contained in this document is proprietary and may not be transmitted or disclosed to anyone outside of the Government or authorized representatives without written permission.*

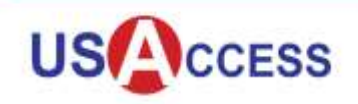

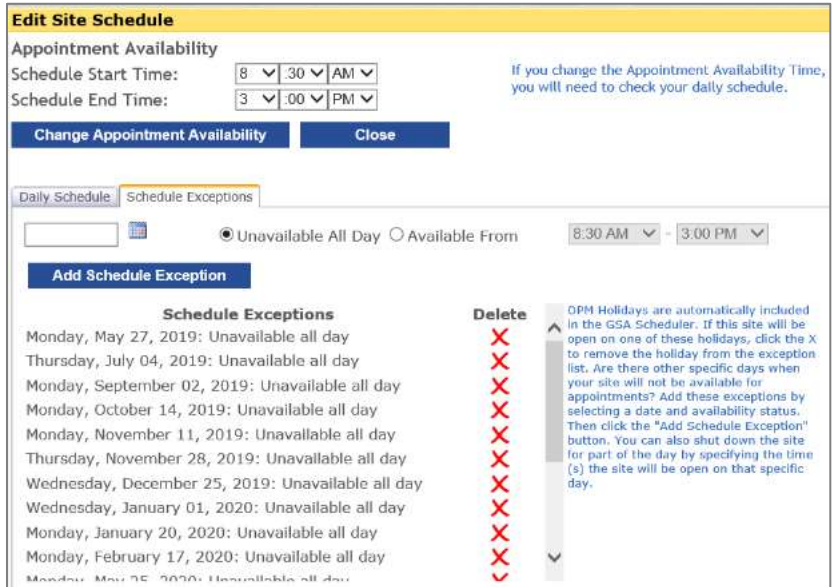

Once you've made the edits to workstation schedule, a message box will appear to enter the **"Workstation ID"** and **"Start Date."** Click **"Update."**

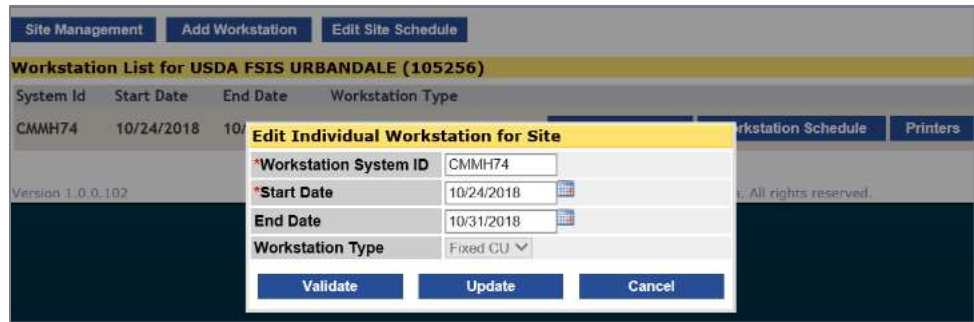

Once the workstation has been updated, a message will appear that states "Workstation Validated Successfully" in green text.

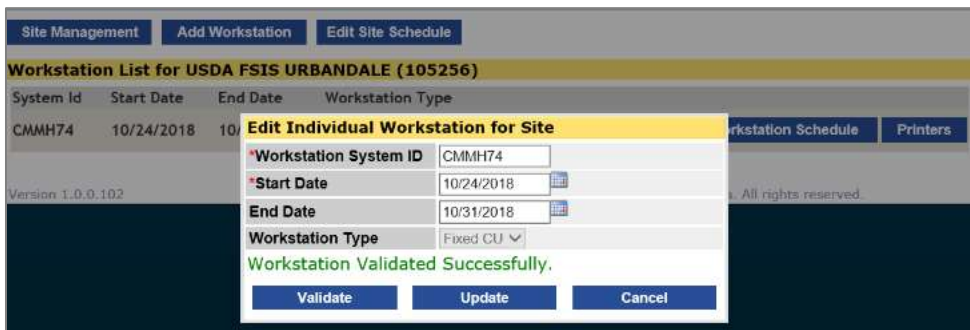

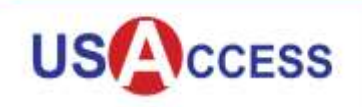

If the Workstation System ID is unknown, it can be looked up by clicking on the USAccess system info icon on the desktop. A pop up box will appear on the desktop:

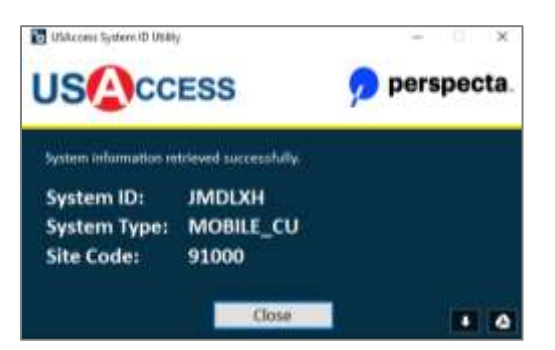

#### **Site Assignment**

Use the "**Site Assignment"** button on the ASM Home tab to assign sites to Local Site Managers.

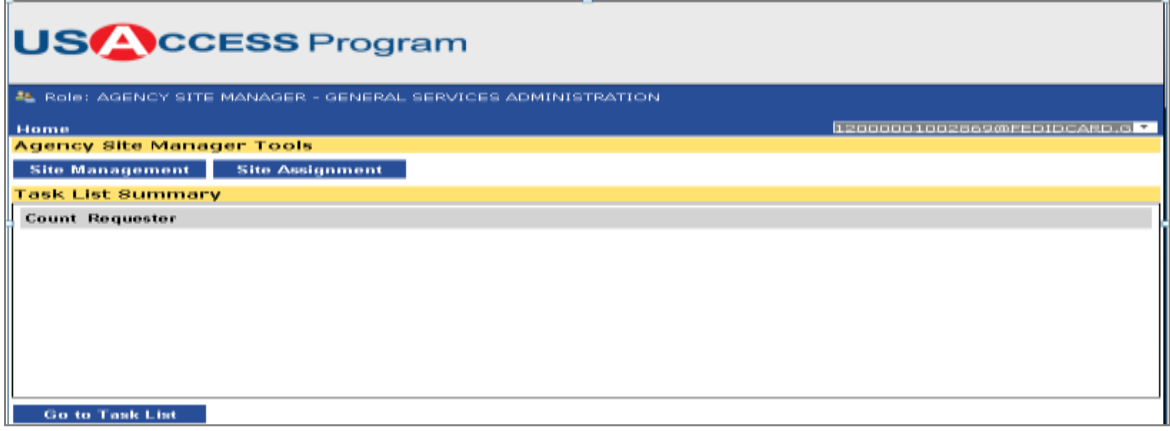

In the **"Applicant Search"** field enter the Exact Last Name and First Name of the applicant and click **"Search For Users."** Search Results are returned on the page. Click the icon next to the Enrollment ID to select the LSM for assignment. Click "**Next"** to proceed to the **View Assignments** page.

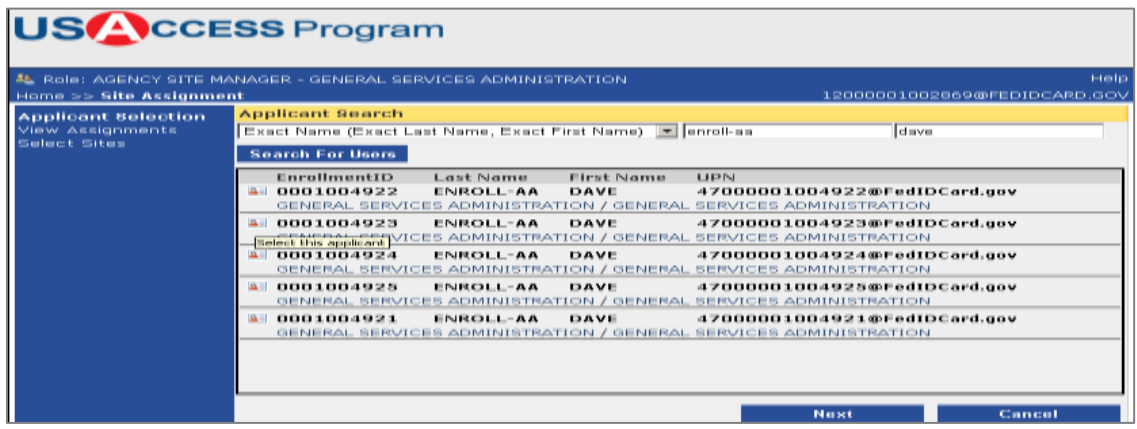

The information contained in this document is proprietary and may not be transmitted or disclosed to anyone outside of *the Government or authorized representatives without written permission.*

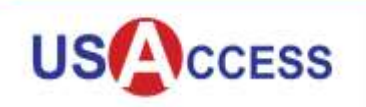

In the example below, the LSM has one current Site Assignment.

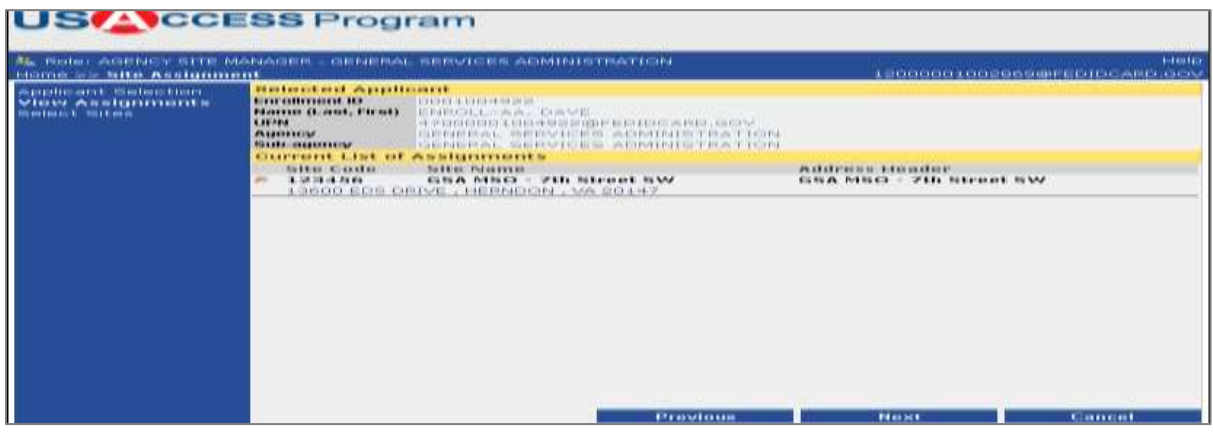

Once the applicant has been selected, you may search the Site Search Fields dropdown list. Site search options include:

- Site Name
- Site ID
- Agency Name
- Sub-Agency
- Address Line 1
- **City**
- **State**
- Zip Code

Search for site you want to assign to this LSM.

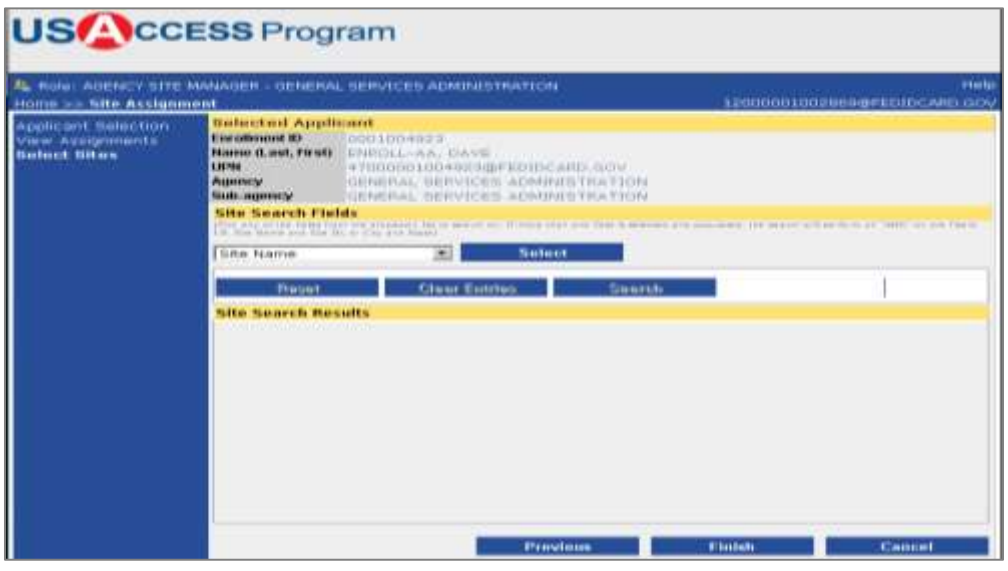

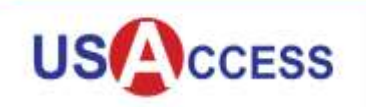

Assign a site by clicking the icon to the left of the **"Site Code."**

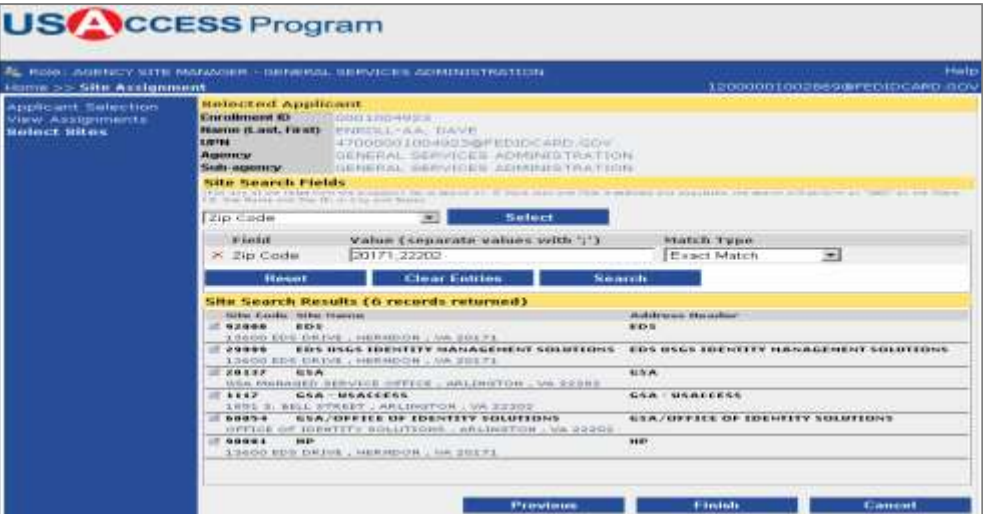

Confirm the site assignment by clicking **"Yes"** when the pop up box appears.

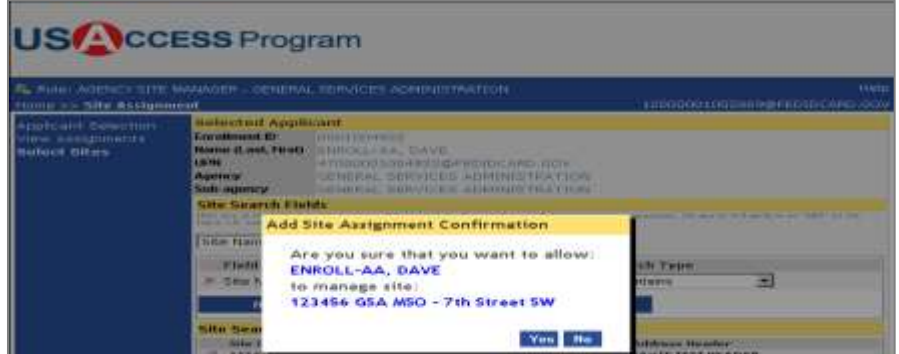

The Site Assignment Saved pop up box appears and confirms that the Site Assignment successfully saved. The confirmation contains the LSM name and the name of the site being assigned. To assign more sites to this applicant, click **"Ok"** to close the dialog box and select the next site to assign.

| 7% PART AGRIVER STE MARIAGHIE CHERIOAL SEPOTERS AGRICULTIVATCHE                                                                       |                                                                                                    | 1111111111                                                                                                    |
|----------------------------------------------------------------------------------------------------|----------------------------------------------------------------------------------------------------|----------------------------------------------------------------------------------------------------|
| $H$ is the state $\alpha = 0$ for the set of $\alpha$ is a set of $\alpha$                                                            |                                                                                                    | KIND REPORTED A REPORT OF A 49-YEAR OLD FACTOR OLD AND CONTRACT                                                                                                    |
| and property of the property of the search and all the first property.<br>atturing an intelligence over him.<br>newsfansis, next pour | ornatorellenell Appelleineret<br>All you weeken passenger. All in-<br><b>CONTRACT CONTRACT AND DESCRIPTIONS</b><br>PROSECUT CLOSURY FOR ALL  FOR ACTIVITY, ALL  Made  Character<br>WHEN THE TRUSTEND COMMUNISHED FOR THE RESIDENCE.<br>111.12<br><b>MARRISON</b><br>Site Assignment Saved<br><b>SANDAL ASSESSMENT</b><br><b>PERKIN TERRITA</b><br>Vast have streeted the fully and great<br><b>March 19 Million</b><br>ENROLL-AA, DAVE<br><b>Little Family</b><br>LO TYLOUTHAM IS OF LEAD<br>WE INSTERN HIT - CINA ABD 656151<br>To view the list of assigned sites for<br><b>OFFICE AND ARRESTS</b><br>this applicant, click the PREVIOUS.<br>button. To ssign more sites to this<br>applicant, olick CH. to alose this<br><b>NEBRAS REALER</b><br>distos and salact the next site to<br><b>WEBBRID</b><br><b>B 48 18 18</b><br><b>ACTE VERE</b><br><b>CHE</b> | think it also been completed and the complete control to the<br><b>ALLEY ENGINE</b><br><b>COLORADO</b><br><b>ISBN</b><br>address as tinadians.<br>A PLACE OF THE R. P. LEWIS CO., LANSING. |

The information contained in this document is proprietary and may not be transmitted or disclosed to anyone outside of *the Government or authorized representatives without written permission.*

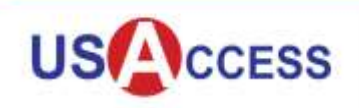

#### **Task List**

The **"Tasks Pending Your Review"** tab shows the ASM the tasks that are in queue for approval. Click **"Next."**

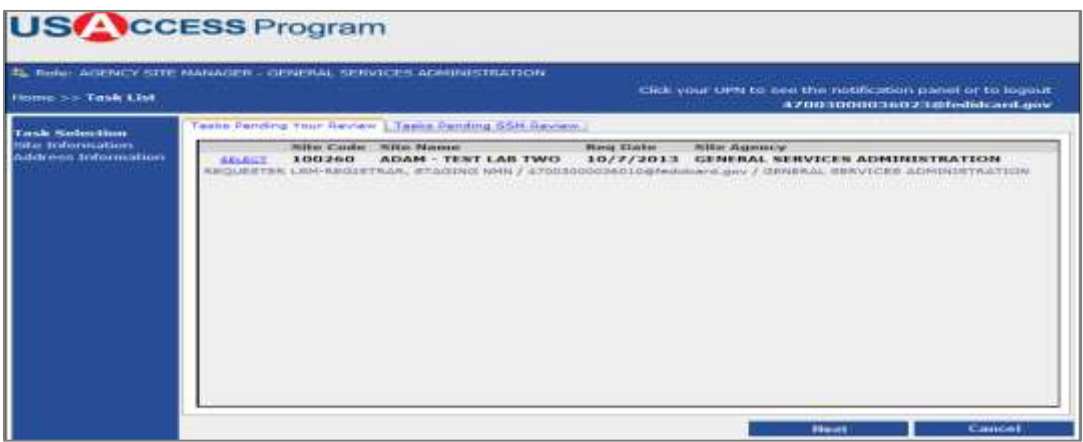

The **"Tasks Pending SSM Review"** tab shows the System Site Manager (SSM) what needs to be reviewed and approved.

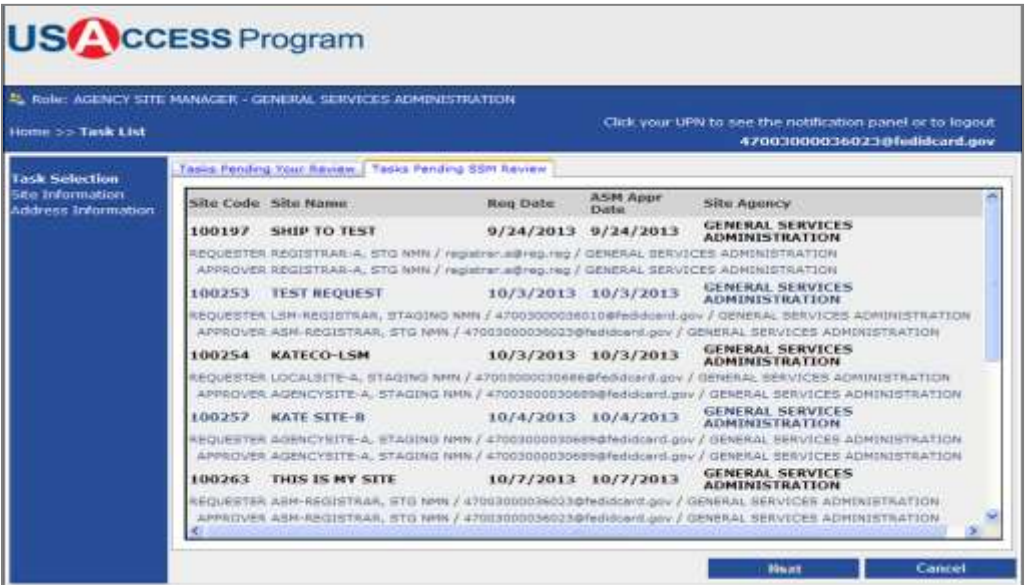

#### **Review and Approve Site Information Changes**

The **"Site Information"** page shows proposed changes that can either be approved or edited further. If the **"Proposed Changes"** are accurate then click the box beside **"Approve Site Information Changes"** at the bottom of the page. If edits need to be made, click the **"Edit"** button.

*The information contained in this document is proprietary and may not be transmitted or disclosed to anyone outside of the Government or authorized representatives without written permission.*

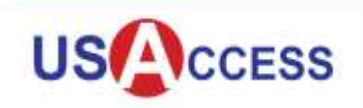

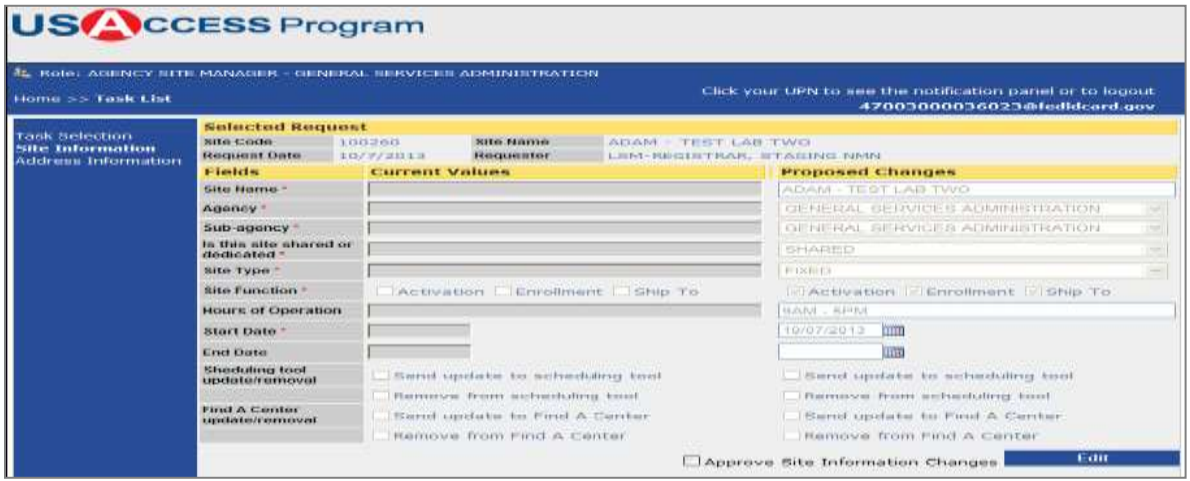

The **"Address Information"** page shows proposed changes that can either be approved or edited further. Click **"Verify Address"** to ensure the address is accurate.

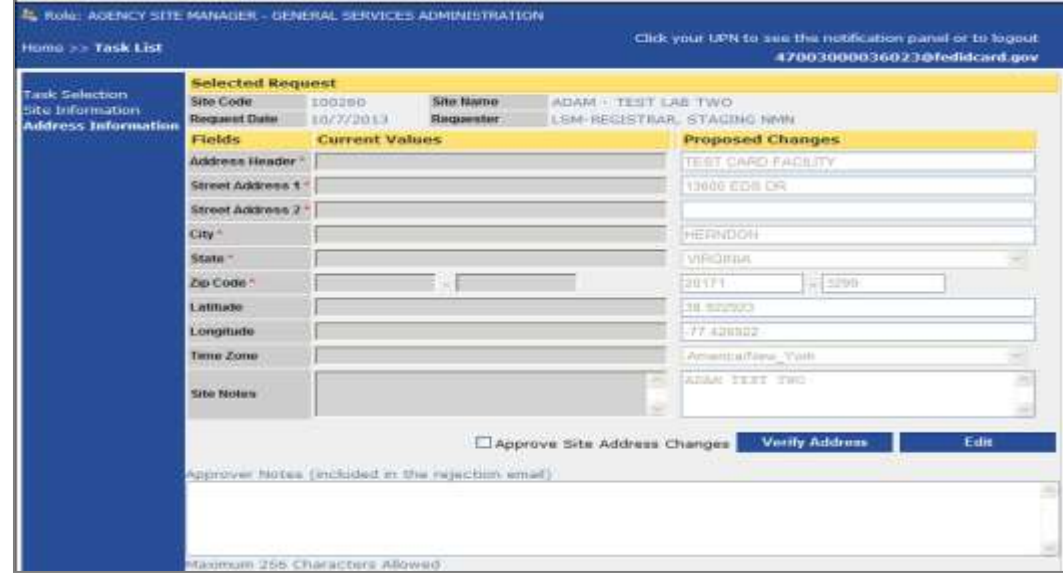

If the address is correct, click the **"Save"** button.

*The information contained in this document is proprietary and may not be transmitted or disclosed to anyone outside of the Government or authorized representatives without written permission.*

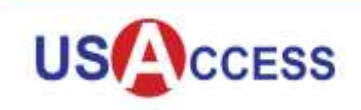

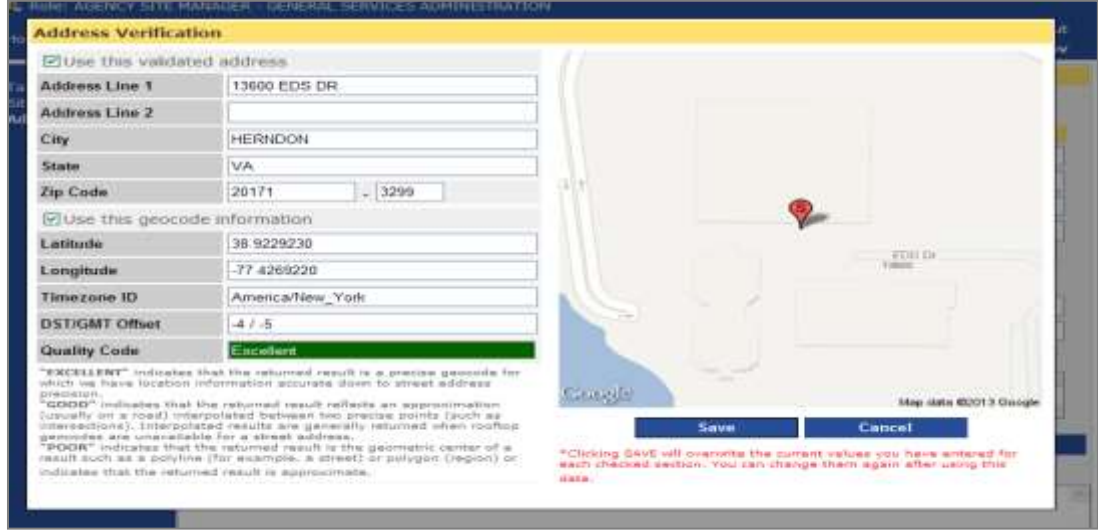

Once the address has been verified and saved a **"Request Approval"** pop up box will appear. If all information is approved, click **"Yes."** If information needs to be edited, click **"No"** and make the necessary changes.

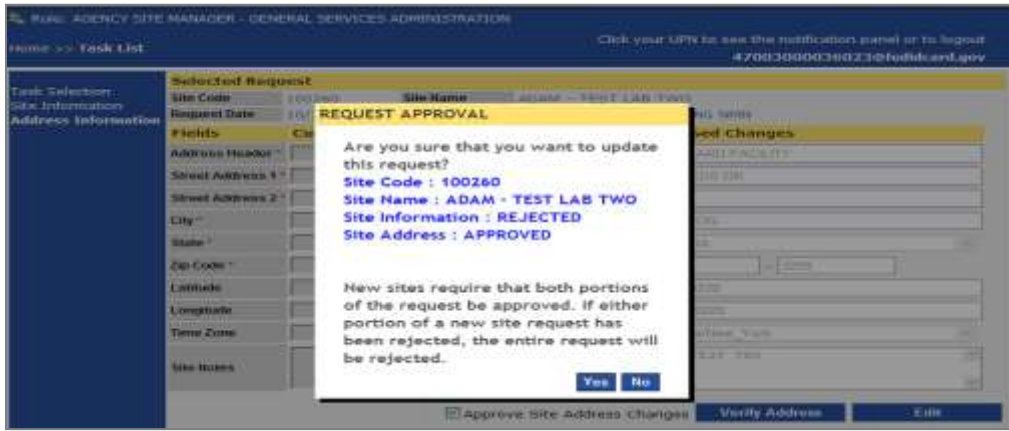

Like LSMs, ASMs can view a **"My Submitted Requests Summary"** list. Click the **"View Your Requests"** button to get a more detailed look at the requests in the ASM task list.

*The information contained in this document is proprietary and may not be transmitted or disclosed to anyone outside of the Government or authorized representatives without written permission.*

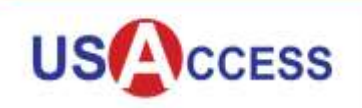

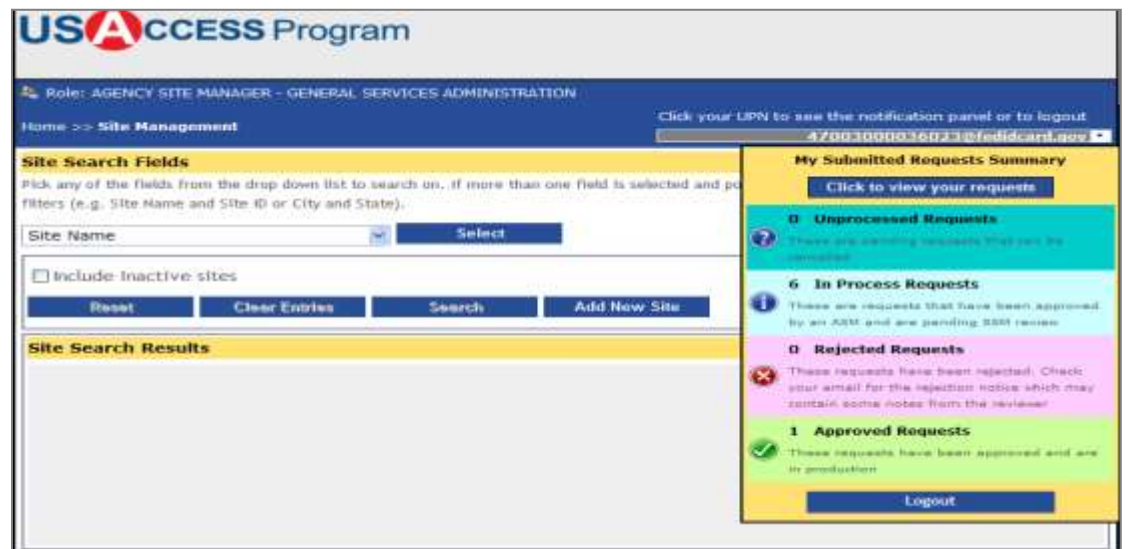

Unprocessed (pending) and In Process Requests cannot be marked as read. An SSM will need to cancel these requests. Click **"OK."**

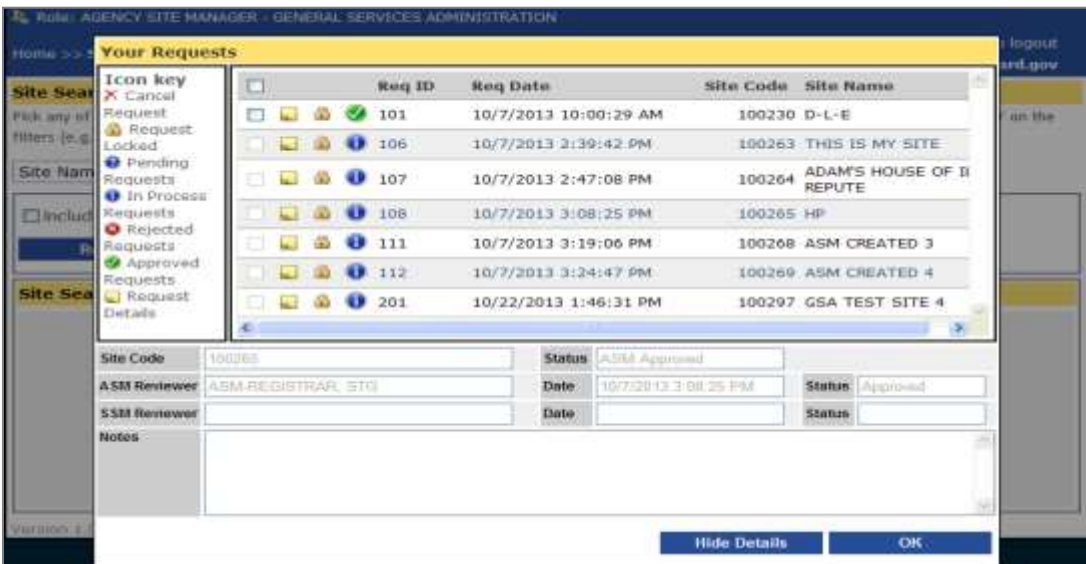

Click "**UPN@USAccess.gov"** at the top right hand corner of the page to exit Site Manager. The dropdown list will appear. Click **"logout"** at the bottom of the list.

*The information contained in this document is proprietary and may not be transmitted or disclosed to anyone outside of the Government or authorized representatives without written permission.*